## Wireless LAN connection manual for visitor's access

### INDEX

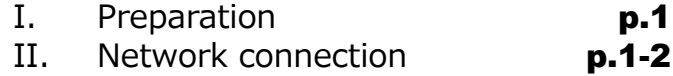

III. Visitor registration and Sign-on p.3

IV. Troubleshooting **p.4** 

### Ⅰ. Preparation

Please be ready with the following information in your hand: Information will be provided by the event organizer.

**A** Name of the Wi-Fi network (SSID) Network password (security key) **B**

# Ⅱ. Network connection

## Ⅱ-1. Windows11

1. Click the Network icon on the taskbar

2. Click ">" for Wi-Fi connection

3. Select the name of the Wi-Fi network  $\left($  notified by the organizer and click "Connect"

4. Enter the network **A** notified password **B** notified by the organizer and click "Next"

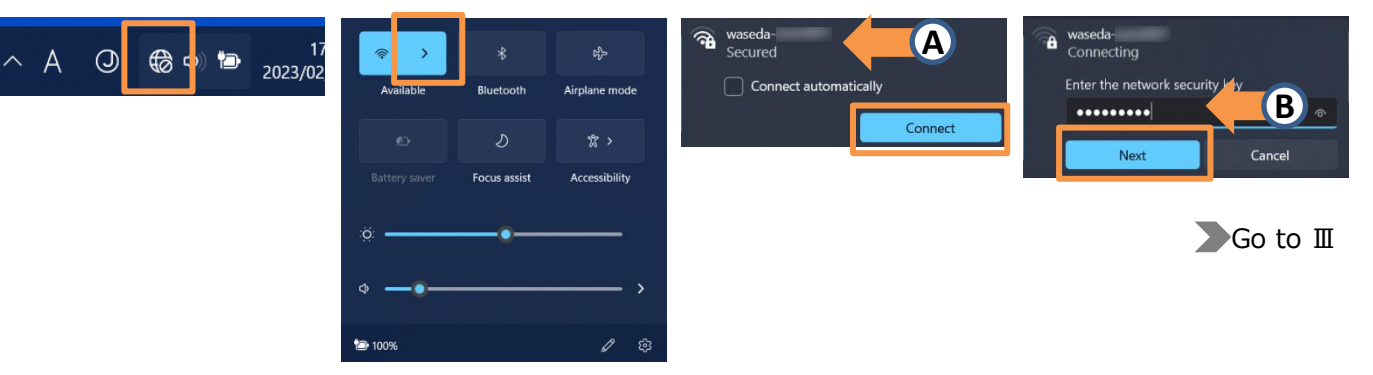

# Ⅱ-2. Windows10

1. Click the Network icon on the taskbar

 $\frac{a}{\sqrt{6}}$  eduroam  $\frac{a}{6}$  waseda-**A** Network & Internet settings ich as making a connection metered G 4x ENG 11:42 AM Q

2. Select the name  $\bigoplus$  of  $\quad$  3. Click [Connect] the Wi-Fi network notified by the organizer and click "Connect"

- 
- 

4. Enter the network password **B** notified by the organizer and click [Next]

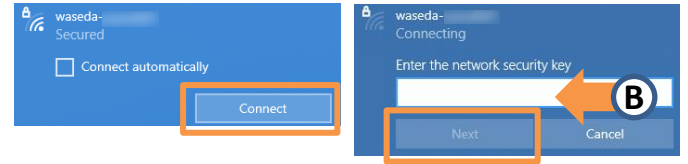

Go to Ⅲ

## Ⅱ-3. macOS

1. Click the Wi-Fi icon in the menu bar

2. Click the name of the Wi-Fi network **A** notified by the organizer

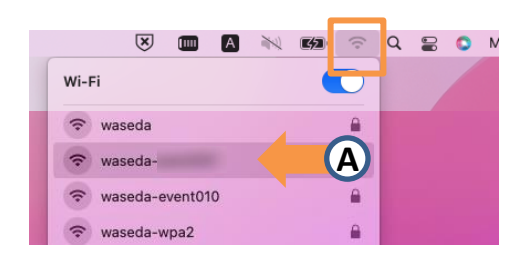

3. Enter the network password **B** notified by the organizer and click [Join]

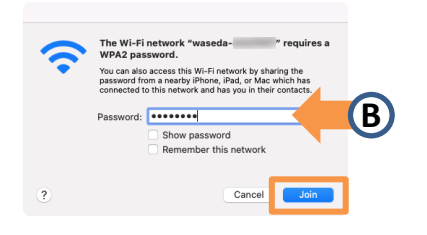

Go to Ⅲ

# Ⅱ-4. iOS/iPadOS

1. From the home screen, tap Settings > Wi-Fi

2. Turn on Wi-Fi and tap the name of the Wi-Fi network **A** notified by the organizer

3. Enter the network password **B** notified by the host and tap [Join]

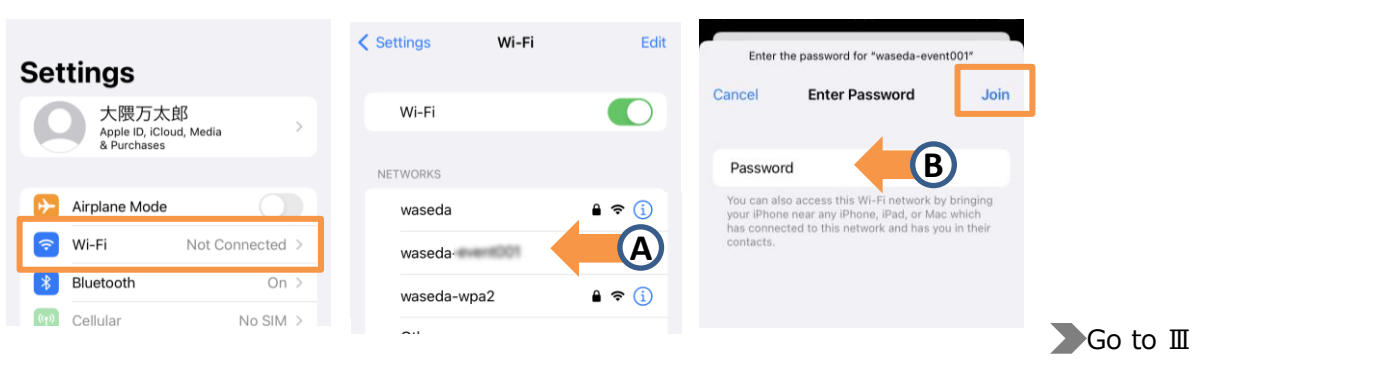

## Ⅱ-5. Android

1. Open the Settings app and tap Network & Internet

2. Tap [Internet]

3. Turn on Wi-Fi and tap the name of the Wi-Fi network  $\bigcirc$  notified by the organizer

3. Enter the network password **B** notified by the host and tap [Connect]

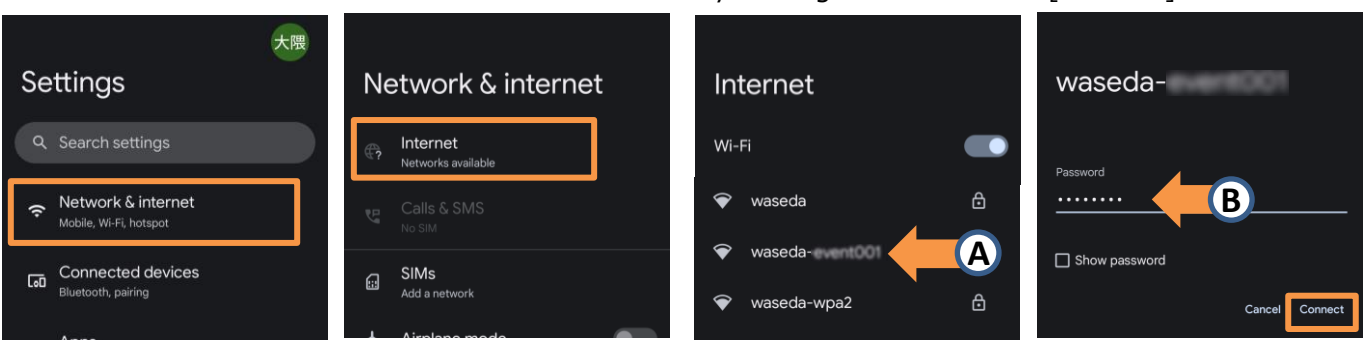

(?) If the Wi-Fi network notified by the organizer is not displayed, please check with the organizer about the available area.

Go to Ⅲ

# Ⅲ. Visitor registration and Sign on

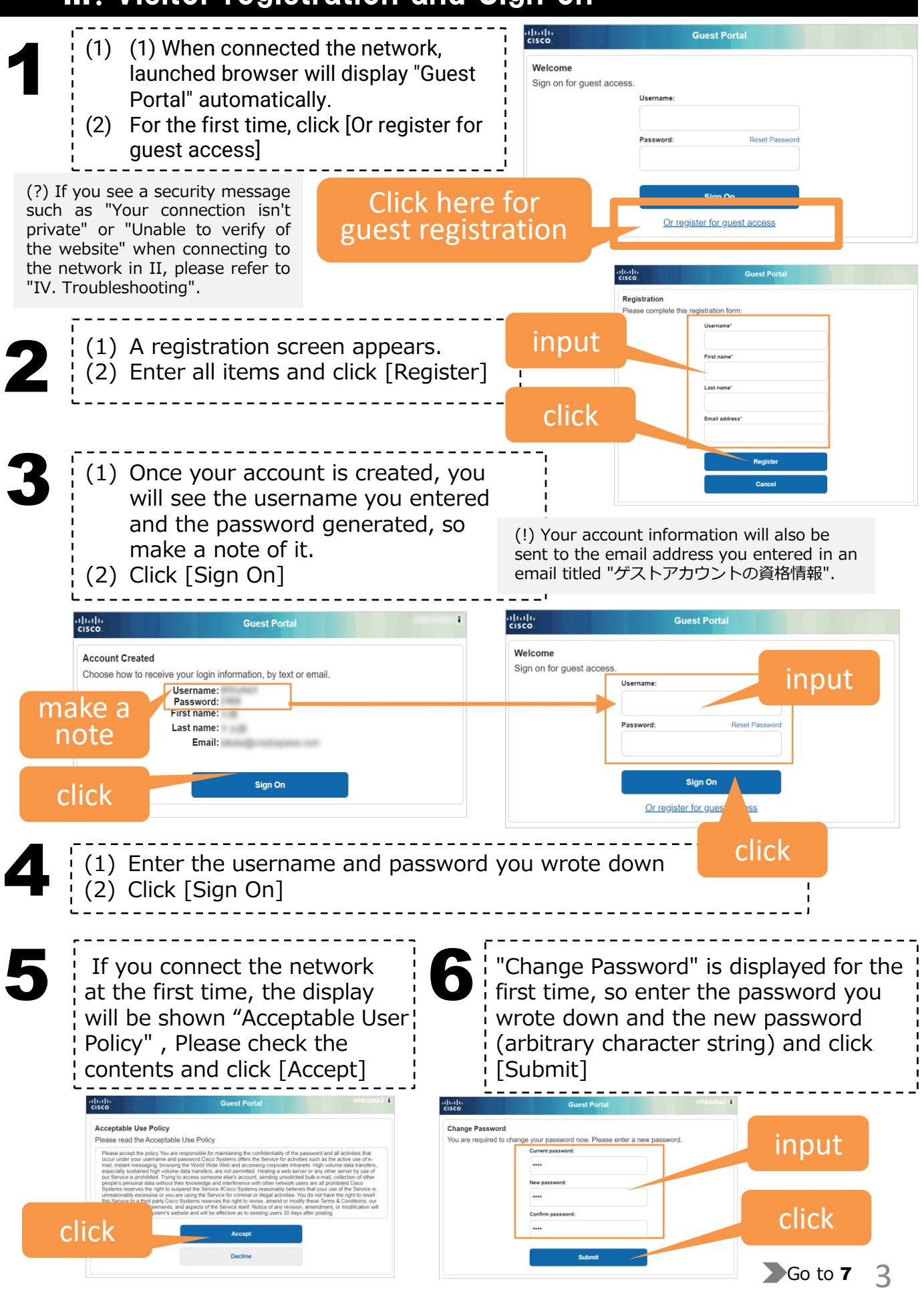

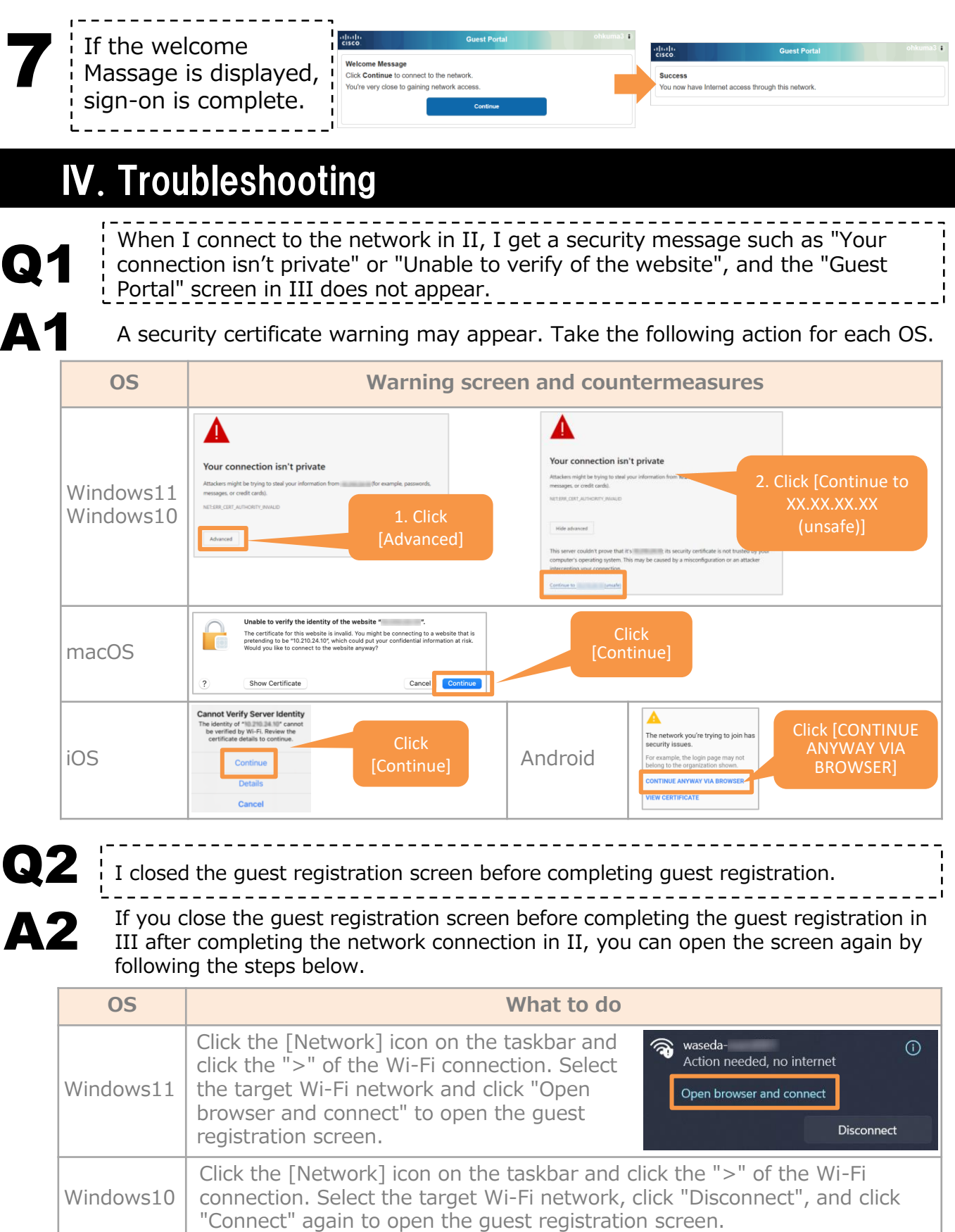

 $maccOS$  Restart your Mac and try the steps again.

iOS Android From the home screen, tap Settings > Wi-Fi. If you reselect the Wi-Fi network on the Wi-Fi settings screen, the guest registration screen will be displayed again.

#### Wireless LAN connection manual for visitor's access [Wi-Fi6 compatible]